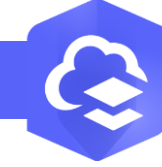

 $2.$  $\overline{3}$ .

## **ArcGIS Online - Créer une couche**

## **OBJECTIF**

• Créer une couche de point, ligne ou polygone

## **ÉTAPES**

- **1. Naviguer** dans **l'onglet Contenu**
- **2. Cliquer** sur le bouton **Nouvel élement**
- **3. Cliquer** sur le bouton **Couche d'entité**
- **4. Sélectionner** l'option **Définir votre propre couche**
- **5. Cliquer** sur le bouton Suivant
- **6. Saisir** le nom de la couche

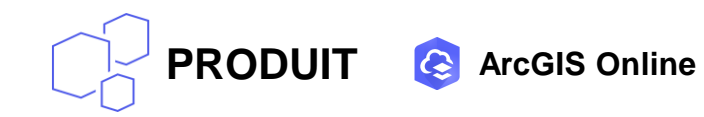

- **7. Sélectionner** le type de la couche
- **8. Activer les options** si nécessaire (3D ou information GPS)
- **9. Cliquer** sur le bouton **Suivant**
- **10. Renseigner** si nécessaire **les balises(mot clé), le répertoire et un résumé**
- **11. Cliquer** sur le bouton **Enregistrer**

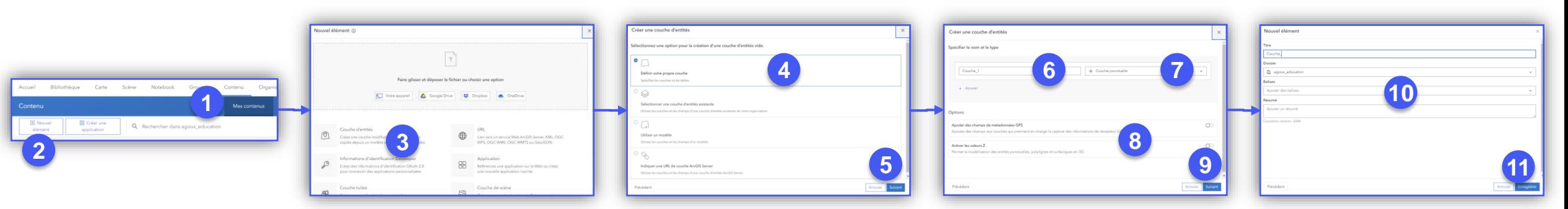

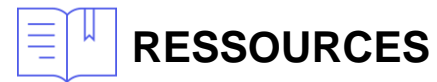

• <https://doc.arcgis.com/fr/arcgis-online/reference/feature-layers.htm>

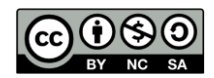

**INTERMÉDIAIRE**